$1/13$ 

# **En Notice to Customers Upgrading to Nikon View 5.5**

The following features are new with Nikon View 5 version 5.5.

### **Auto Rename for Files and Folders**

Use this option to rename files and folders selected in the Nikon Browser thumbnail list. Selecting Rename automatically... from the **File** menu displays a "Rename file(s)" dialog. Choose a naming rule, enter a base name, and click **Start** to rename the selected items.

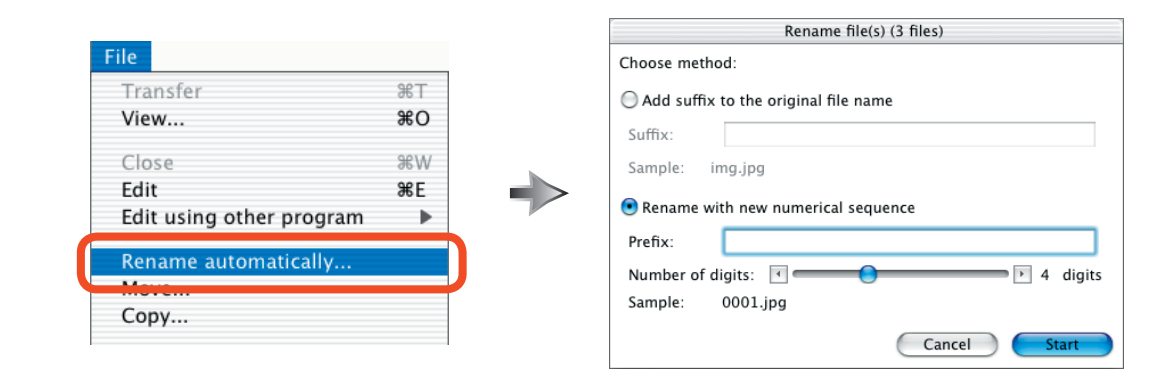

#### **Add suffix to the original file name / Rename with new numerical sequence**

Choose a naming rule from **Add suffix to the original file name** and **Rename with new numerical sequence**.

#### Add suffix to the original file name

The text entered in the **Suffix** text box is added to the end of the file or folder name. If, for example, you entered "xxxx", the result would be:

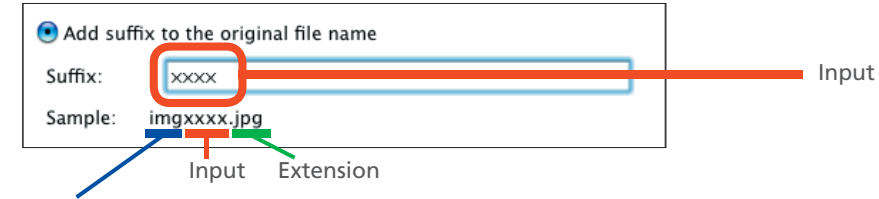

Original file name (sample only; actual file names are not displayed)

#### Rename with new numerical sequence

Each file or folder in the selection is assigned a unique number that follows the text entered in the **Prefix** text box. Numbers are assigned sequentially in ascending order. The number of digits (from two to eight) can be selected using the slider or arrow buttons. If, for example, you entered "xxxx" in the **Prefix** text box and choose a four digit file number, the result would be:

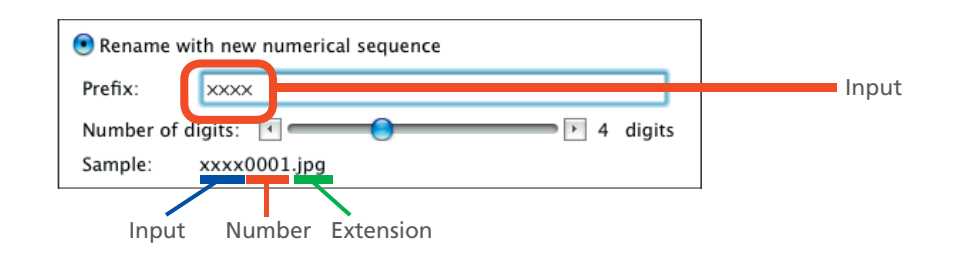

#### **Extensions**

Existing extensions can not be changed.

#### **Renaming Files and Folders Simultaneously**

Your selection can contain both files and folders; all items selected will be renamed according to the rule specified in the "Rename file(s)" dialog.

#### **Copying Multiple Files and Folders**

Files and folders selected in the Nikon Browser thumbnail list can be copied to a specified destination by selecting Copy... from the **File** menu. The "Copy file(s)" dialog will be displayed; choose a destination and click **Start** to copy the selected items to the specified folder.

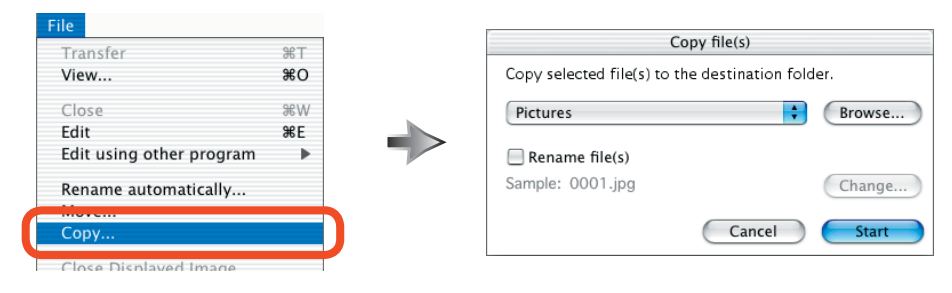

#### **Copy selected file(s) to the destination folder**

Choose a destination folder. The default destination is the **Pictures** (Mac OS X) or **Documents** (Mac OS 9) folder. To choose another destination, click **Browse…** and navigate to the desired location. The last folder selected will be displayed the next time you open the "Copy file(s)" dialog.

#### **Rename file(s)**

If this box is checked, the selected items will be copied to the destination under a new name. To choose how the selected items will be renamed, click Change.... The "Rename file(s)" dialog will be displayed; choose a naming rule as described under "Auto Rename for Files and Folders," above.

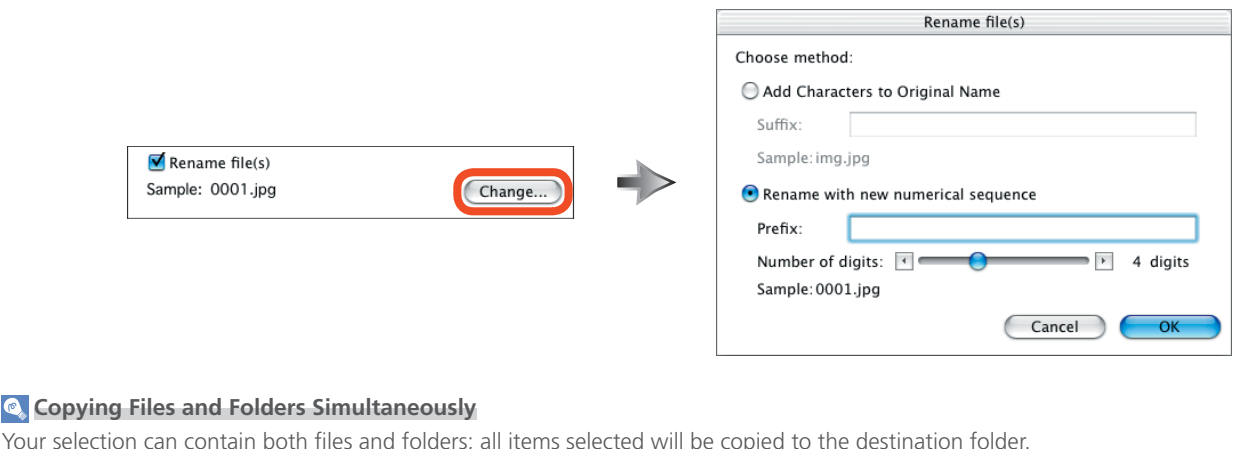

#### **Moving Multiple Files and Folders**

Files and folders selected in the Nikon Browser thumbnail list can be moved to a specified destination by selecting Move... from the File menu. The "Move file(s)" dialog will be displayed; choose a destination and click Start to move the selected items to the specified folder.

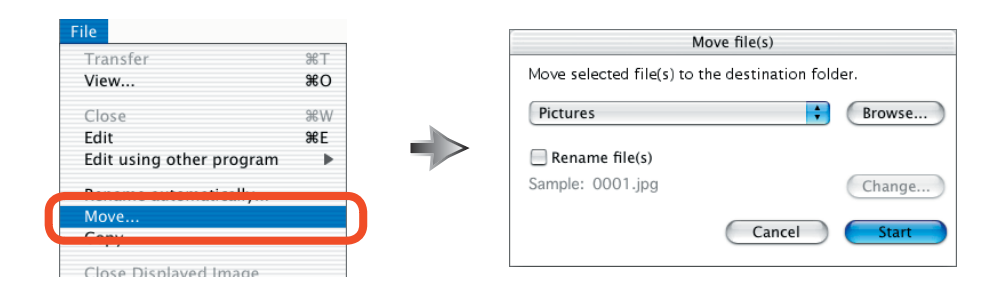

For more information on the "Move file(s)" dialog, see "Copying Multiple Files and Folders," above.

### **Window Menu Options in Nikon Browser and Nikon Viewer**

The options in the **Window** menu can be used to organize the display in the Nikon Browser and Nikon Viewer windows as shown below.

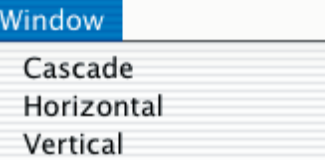

Display one-line of thumbnails at top Display one-line of thumbnails at side

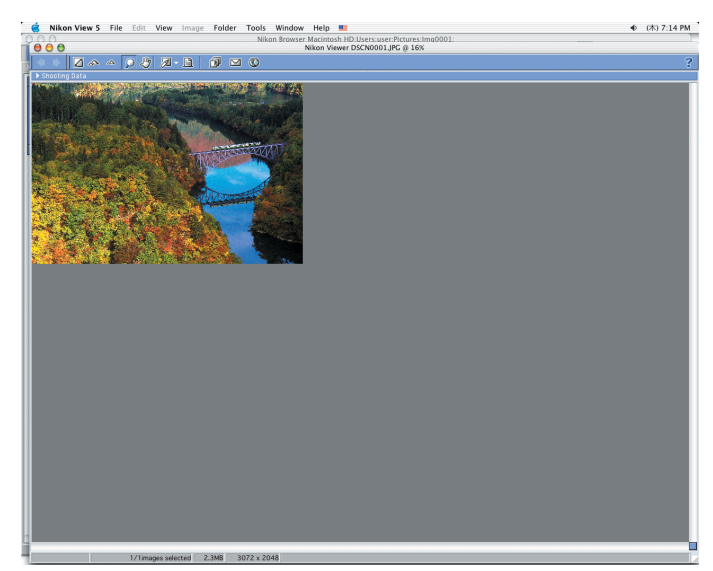

Cascade

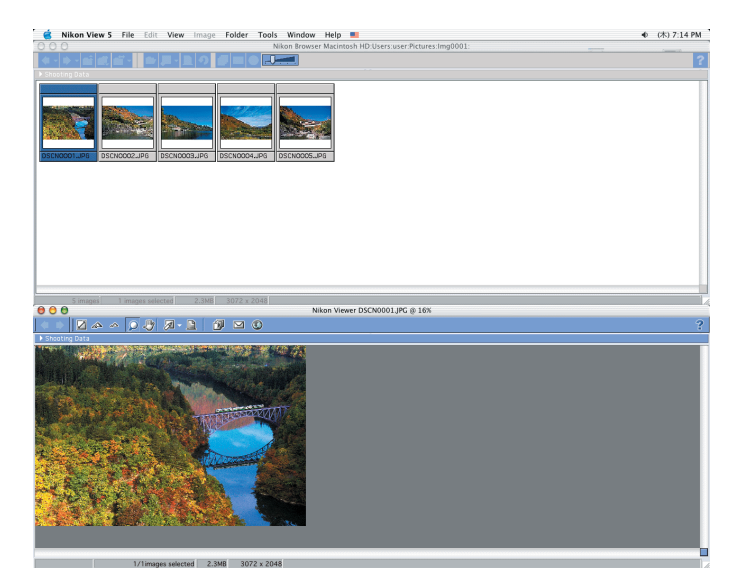

Horizontal

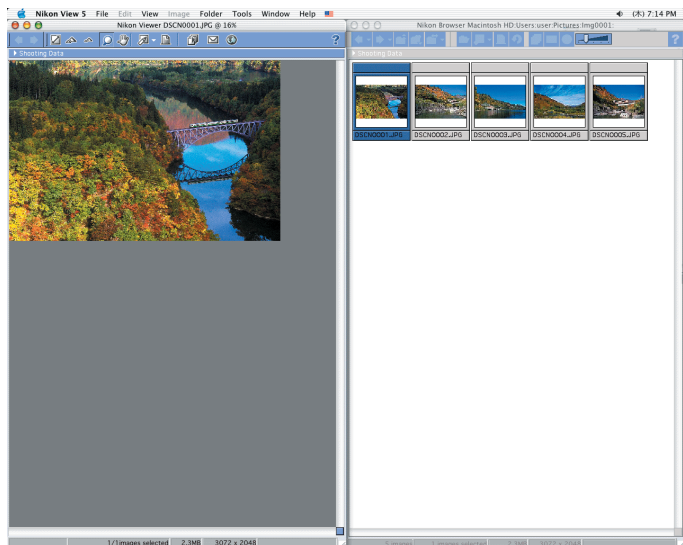

Vertical

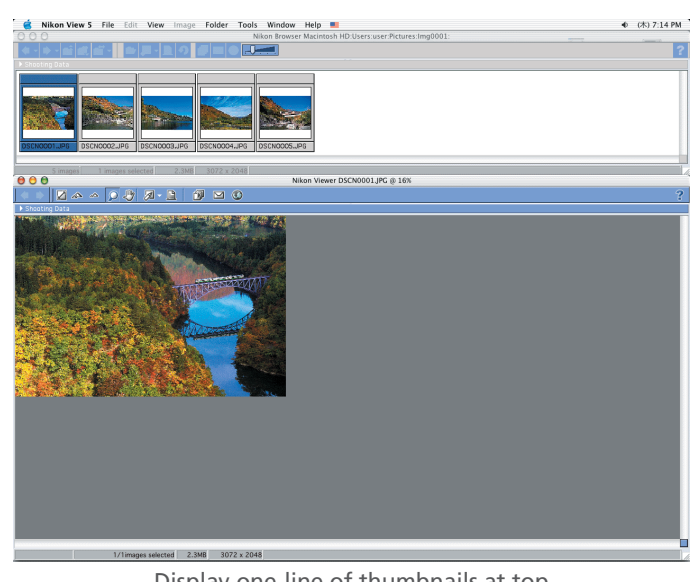

Display one-line of thumbnails at top

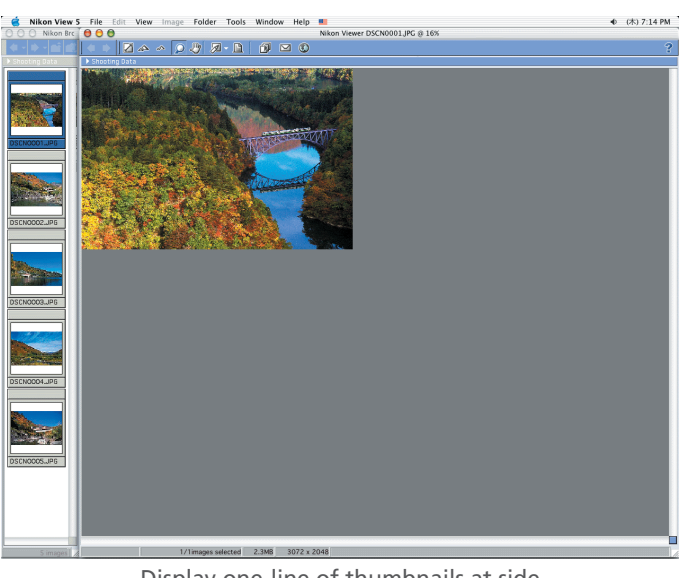

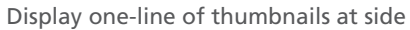

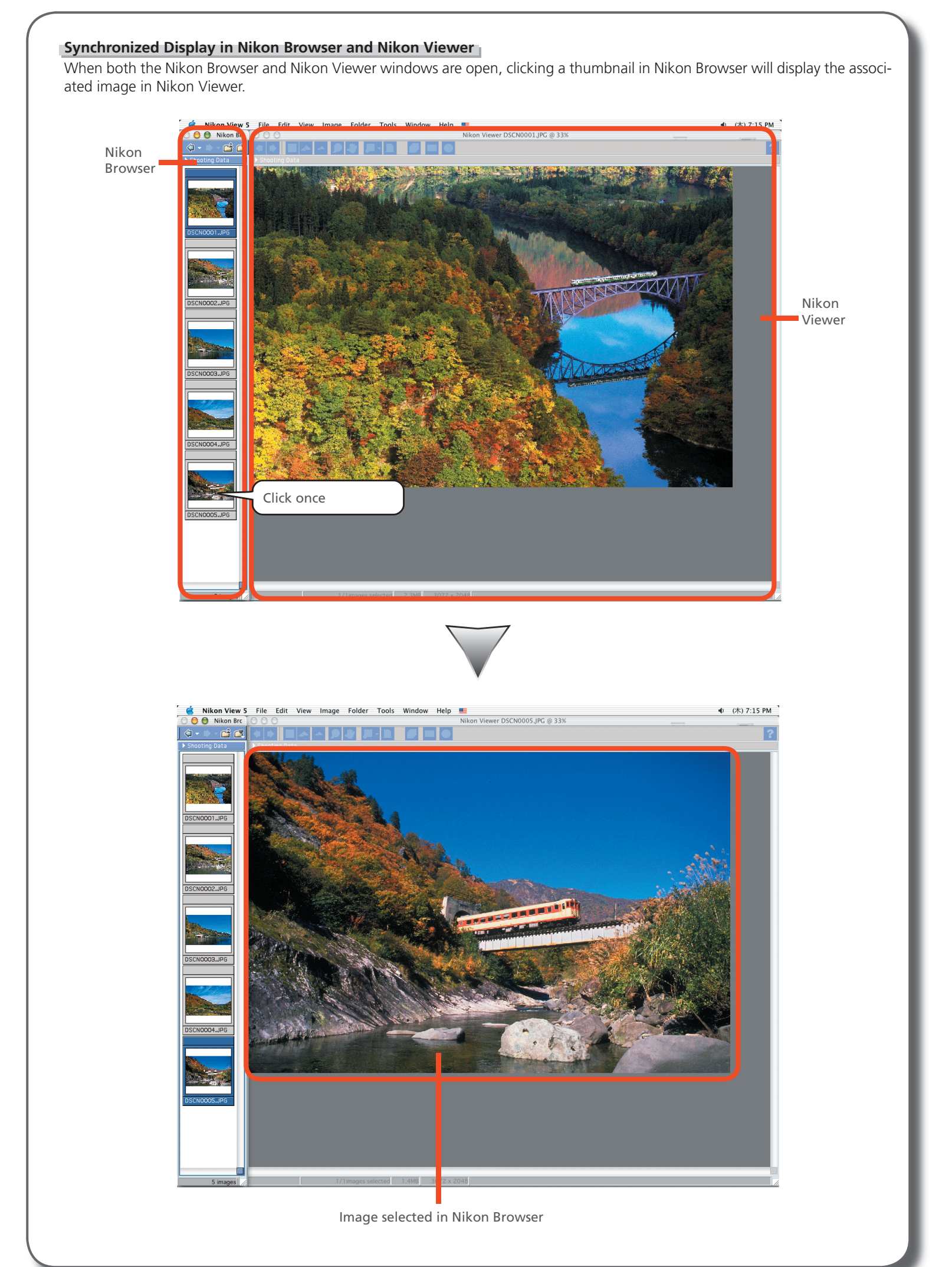

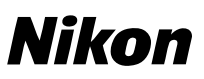

#### **Printing Shooting Data with Images**

You can now specify the information that will be included when images are printed. Clicking the **Meta Data…** button in the "Print layout" dialog will display the "Meta data print setup" dialog, where you can choose the type of information to be included with each print. Click **OK** to save any changes and return to the "Print layout" dialog.

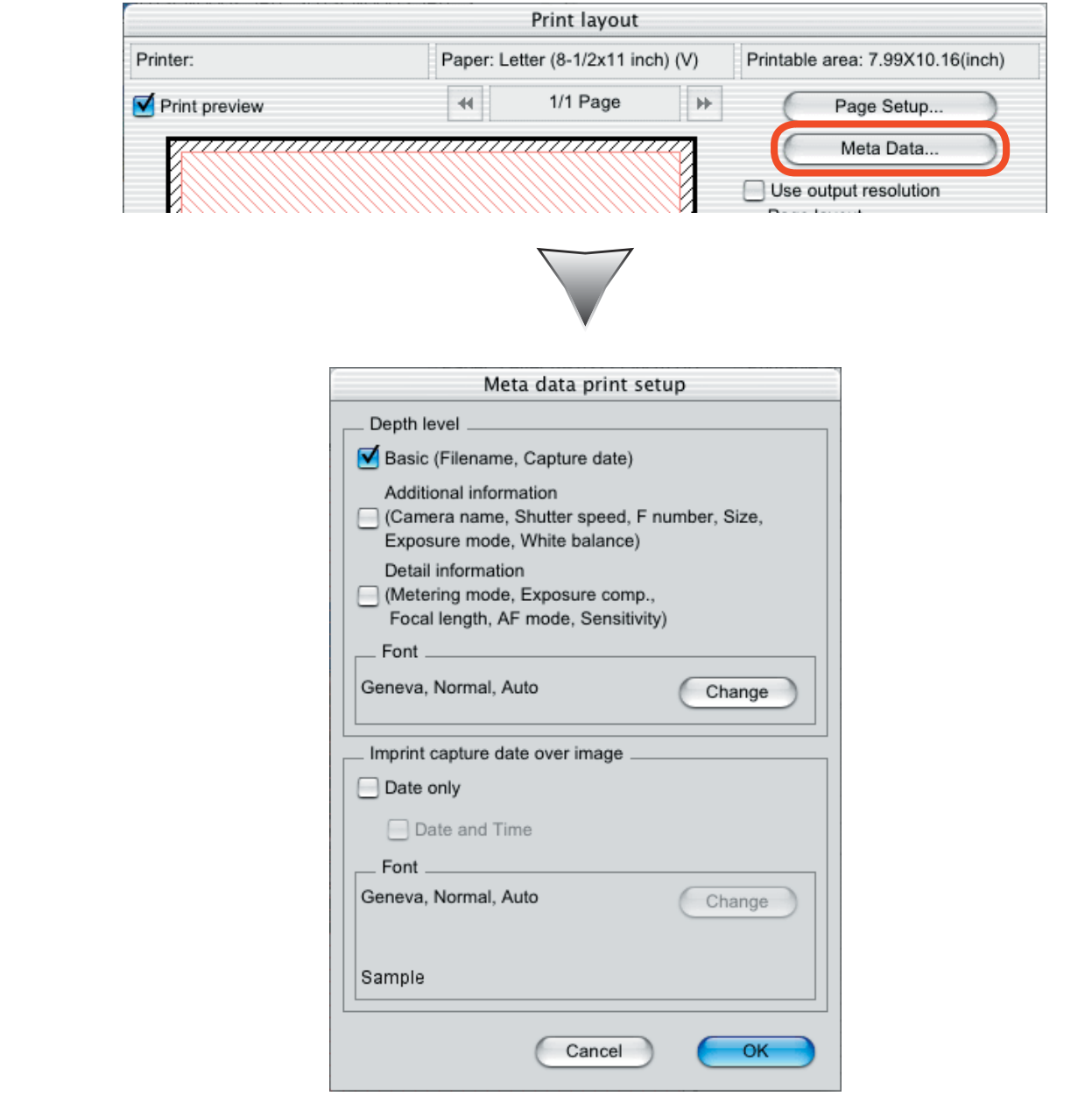

#### **Depth level**

- Put a check in the box next to the level of information you want included with your prints. Choose from:
- Basic: file name and date and time of recording
- **Additional information**: camera model, shutter speed, aperture (f/-number), image size, exposure mode, and white balance
- **Detail information**: metering mode, exposure compensation, focal length, autofocus mode, and sensitivity (ISO equivalency) To change the font used to print shooting information, click **Change**.

#### **Imprint capture date over image**

Select **Date only** to print the date of recording on the image, or **Date and Time** to print the date and time of recording. To choose the font used to print the date or date and time, click **Change**.

#### **The "Print Layout" Dialog**

For more information on the "Print layout" dialog, see the *Nikon View 5 Reference Manual*.

## 6 / 13

#### **Sending Pictures by E-Mail**

Images selected in Nikon Browser or Nikon Viewer can be sent as e-mail attachments. Clicking the **D** button in the toolbar or selecting **E-mail…** from the **Tools** menu displays the "E-mail" dialog.

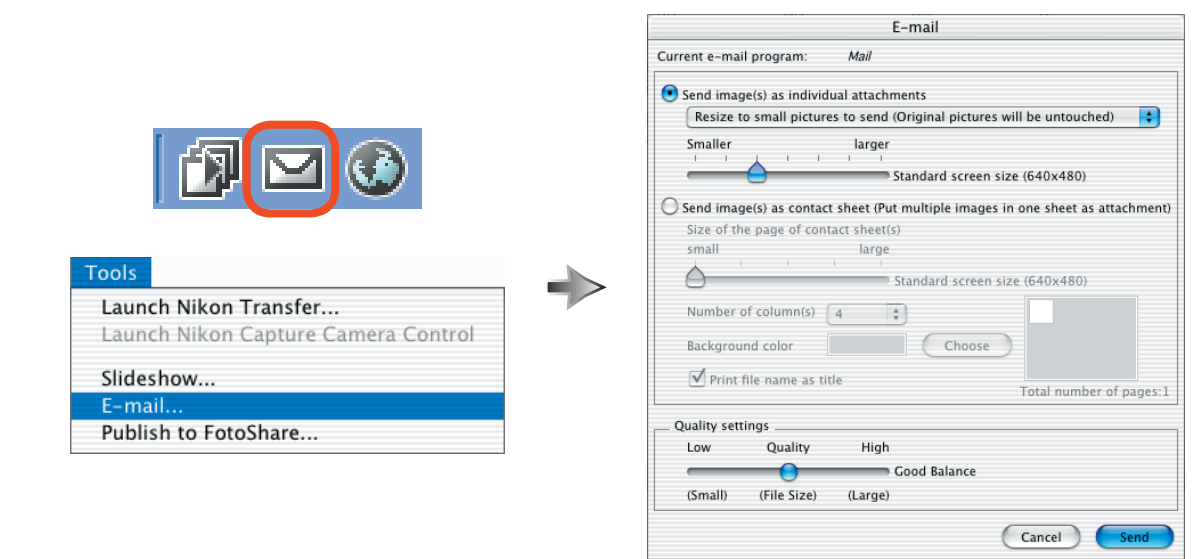

#### **Current e-mail program**

The default e-mail application for your system is displayed here. Another application can be selected in the "Internet" panel of the System Preferences dialog (Mac OS X) or the Internet Control Panel (Mac OS 9). The following applications are supported: • Mac OS X: Outlook Express, Entourage X, Mail

- 
- Mac OS 9: Outlook Express, Entourage, Eudora

### **Send image(s) as individual attachments / Send image(s) as contact sheet**

Choose whether to send the selected images as individual files or in "contact sheets" containing multiple images.

#### Send image(s) as individual attachments

Select **Resize to small pictures to send (Original pictures will be untouched)** to create small copies of the selected images to attach to an e-mail message, or **Keep the original sizes (The files may be very large)** to create copies the same size as the selected images. When **Resize to small pictures to send (Original pictures will be untouched)** is selected, you can choose a size for the resized copies using the slider. Seven different sizes are available.

#### Send image(s) as contact sheet (Put multiple images in one sheet as attachment)

Choose this option to create attachments consisting of one or more "contact sheets," each of which contains multiple images displayed together in a single image file. Specify the size of the contact sheet using the **Size of the page of contact** sheet(s) slider (five sizes are available) and choose how the pictures in each contact sheet will be arranged using the Num**ber of column(s)** control. The current background color for all contact sheets is shown in the **Background color** box; to select a new color, click **Choose**. If **Print file name as title** is selected, each picture in the contact sheet will be listed with its file name.

#### **Quality settings**

This slider controls how much the copies will be compressed. Five settings are available; the better the quality, the larger the file size. Note that if Keep the original sizes (The files may be very large) is selected when files are sent as image attachments, the existing compression ratios of any JPEG images in the selection will not be changed if:

- The **Convert image(s) to sRGB color space** check box in the "Color Management" panel of the Nikon Browser or Nikon Viewer Preferences dialog is off, or
- No ICC profile is embedded in the image or the picture was recorded in the sRGB color space (i.e., the picture was taken with a COOLPIX camera or with a D1X, D1H, or D100 camera in color mode I or III, which are optimized for the sRGB color space).

#### **Send**

Click this button to start the e-mail application listed next to **Current e-mail program**.

## **Uploading images**

You can now upload still pictures to online photo albums at the NikonFotoShare site (*http://www.nikonfotoshare.com/*). Note that you will need to register to use an online album. For more information on online photo albums, see the "Help" and "FAQ" pages on the NikonFotoShare web site.

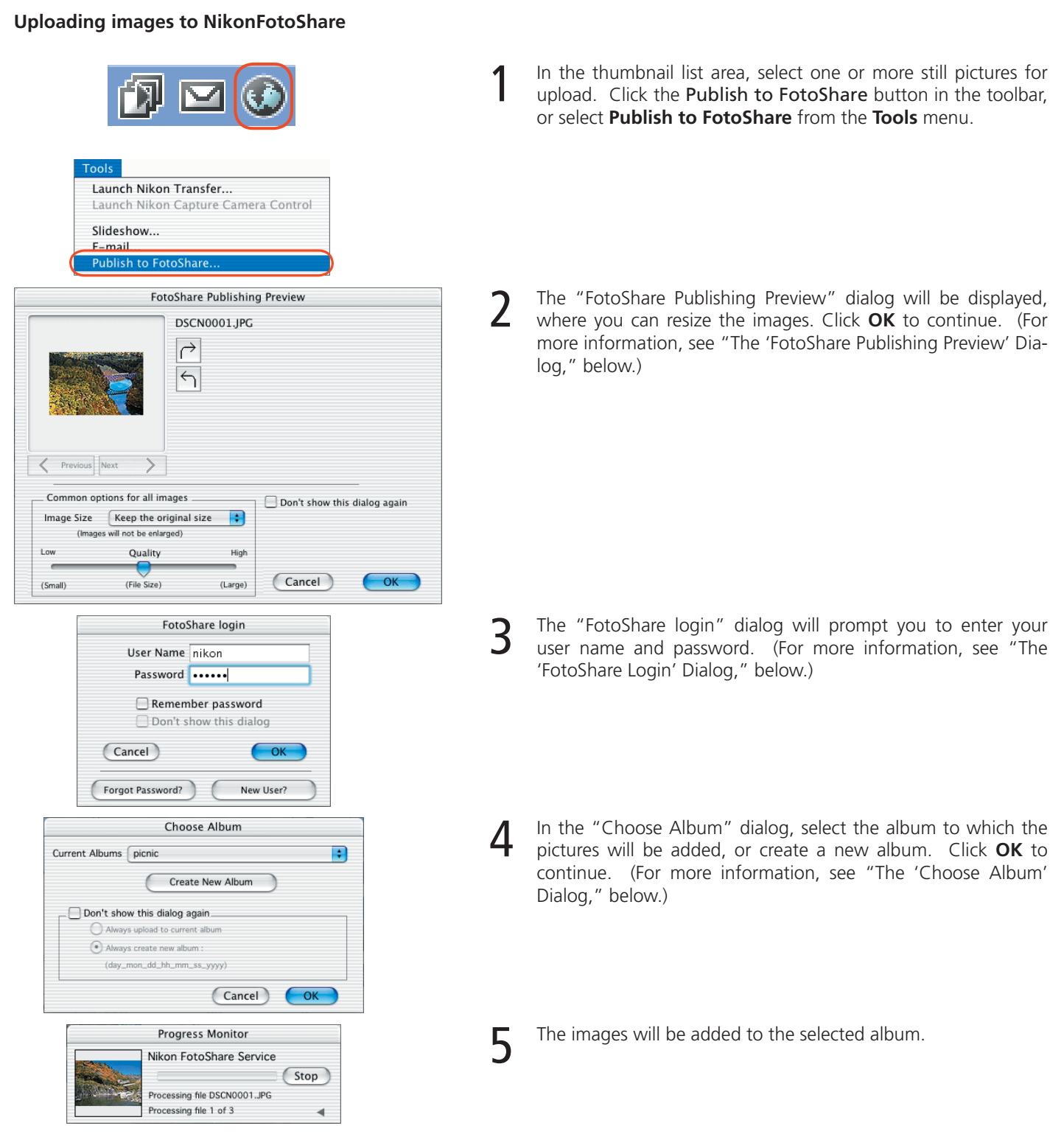

*If you need to specify a proxy server, enter the IP address (NOT the server name) as follows:* 

### **Mac OS 9**

Open the **Internet** control panel to the Advanced tab and click the **Firewalls** icon. Enter the IP address for the proxy server in the **Web Proxy**  text box.

#### **Mac OS X**

In the Network section of the System Preferences dialog, click the **Proxies** tab and enter the IP address for the proxy server in the **Web proxy (HTTP)** text box.

# **Uploading Images (cont.)**

### **The "FotoShare Publishing Preview" Dialog**

Pictures selected for upload can be resized or rotated in the "FotoShare Publishing Preview" dialog.

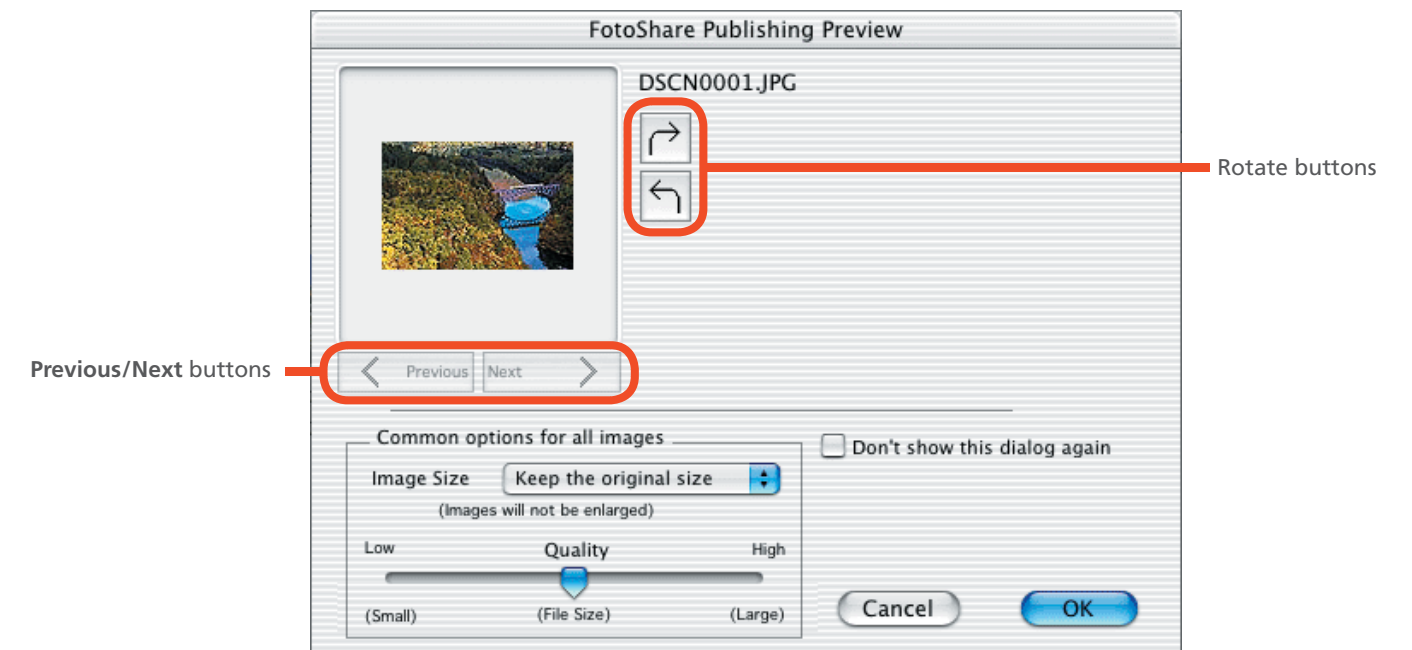

#### **Common options for all images**

#### Image Size

Choose an image size and compression ratio for all uploaded images. The options available are **Keep the original size**, **Small (print up to 4x6)**, **Medium (print up to 5x7)**, **Large (print up to 8x10)**, and **Extra Large (print up to 11x14)**. Images smaller than the selected size will not be enlarged.

#### **Quality**

This slider controls how much images will be compressed when uploaded; the better the quality, the larger the file size.

#### **Don't show this dialog again**

Select this option to skip the "FotoShare Publishing Preview" dialog the next time you upload images. To display the dialog again, click **Clear** in the "Publish to FotoShare" tab of the Preferences dialog.

#### **Previous / Next buttons**

When multiple images are selected for upload, these buttons can be used to preview the other images in the selection.

#### **Rotate buttons**

Use these buttons to rotate the current image clockwise or counter-clockwise.

### **Uploading Images (cont.)**

#### **The "FotoShare Login" Dialog**

The "FotoShare login" dialog is where you enter your NikonFotoShare user name and password. Click **OK** to close this dialog and upload the selected pictures with the specified settings. Click **Cancel** to cancel upload.

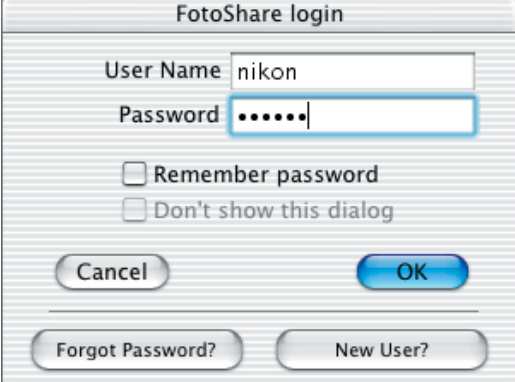

#### **User Name**

Enter your user name.

#### **Password**

Enter your login password.

#### **Remember password**

If you check this option, your password will be entered automatically the next time the "FotoShare login" dialog is displayed.

#### **Don't show this dialog**

Check this opton to skip the "Fotoshare login" dialog the next time you upload pictures. To display the dialog again, click **Clear**  in the "Publish to FotoShare" tab of the Preferences dialog.

#### **Forgot Password?**

If you have forgotten your password, click this button to display the NikonFotoShare password assistance page in your Web browser.

#### **New User?**

If you have yet to register with Nikon FotoShare, click this button to display the NikonFotoShare user registration page in your Web browser.

### **Uploading Images (cont.)**

#### **The "Choose Album" Dialog**

The "Choose Album" dialog is used to select the online photo album to which you will upload your pictures, or to create new albums for upload. Select the online photo album to which you want to upload your pictures, and then click **OK** to add the pictures to the specified album. To change the destination album, select another album from the pull-down menu. Click **Cancel** to cancel the upload.

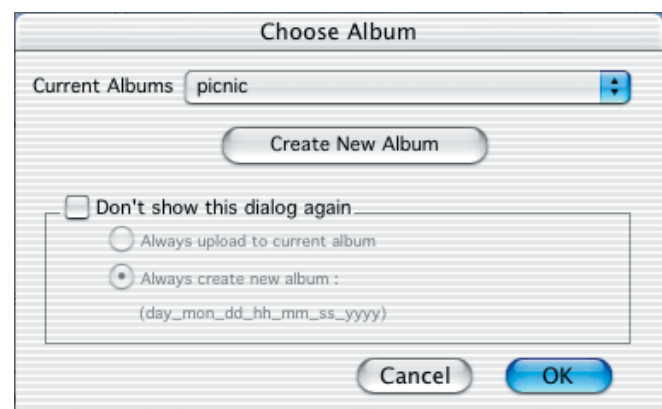

#### **Create New Album**

Click to create a new album.

#### **Don't show this dialog again**

Check this option to skip the "Choose Album" dialog the next time you upload pictures. Selecting this check box enables the **Always upload to current album** and **Always create new album** options. To display the "Choose Album" dialog again, click **Clear** in the "Publish to FotoShare" tab of the Preferences dialog.

# **Preferences — Color Management (Nikon Browser/Nikon Viewer)** A Color Management panel has been added to the Preferences dialog for Nikon Browser and Nikon Viewer. Preferences Movie Color Management General Auto launch Thumbnails Still image Publish to FotoShare □ Convert image(s) to sRGB color space when they are sent by e-mail or to FotoShare When attempting to send e-mail with image(s) attached, to upload to the FotoShare service, and the image(s) are in any color spaces other than sRGB, those image(s) will be converted to sRGB to be sent. An sRGB profile will be embedded with each image file in this case. The original files will never be touched. Cancel OK **Convert image(s) to sRGB color space when they are sent by e-mail or to FotoShare** When this option is checked, any images not in the sRGB color space will be converted to sRGB when sent by e-mail or uploaded to the web. If this option is not checked, no color profile conversion will be performed.

### **The Preferences Dialog**

For more information on the Preferences dialog, see the *Nikon View 5 Reference Manual*.

## **The General Adjustments Tool Palette — Image Size**

The options available in the "Image Size" dialog of the General Adjustments tool palette differ depending on whether the active image is a RAW file created with the D1x. The size at which images are saved can be chosen from the following options.

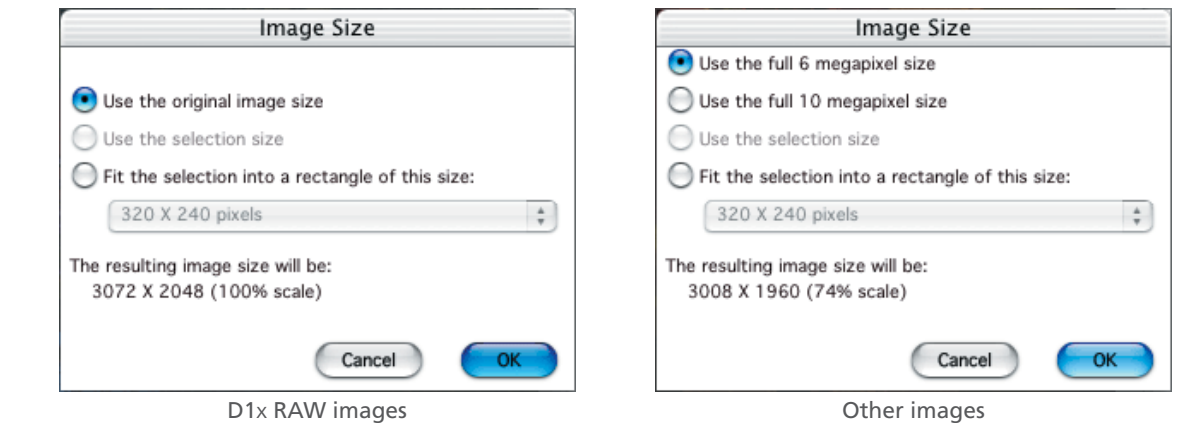

#### **Use the full 6 megapixel size** (D1x RAW images only)

Select this option to save RAW images created with the D1x at a size of 3,008 x 1,960 pixels (six megapixels).

#### **Use the full 10 megapixel size** (D1x RAW images only)

Select this option to save RAW images created with the D1x at a size of 4,016 × 2,616 pixels (ten megapixels).

#### **Use the original image size** (not available with D1x RAW images)

Select this option to save images at their original size, without scaling.

#### **Use the selection size**

When this option is selected, only the portion of the image currently selected with the crop tool will be saved. This option is automatically selected when you make a selection with the crop tool. It is not available if no selection has been made.

#### **Fit the selection into a rectangle of this size**

When this option is selected, you can select the size at which the image will be saved from the pull-down menu. The following sizes are available:

- **320 X 240 pixels**\*
- **640 X 480 pixels**\*
- **800 X 600 pixels**\*
- **1280 X 960 pixels**\*
- **1600 X 1200 pixels**\*
- **1/9 of the current screen size**
- **1/4 of the current screen size**
- **Current screen size**

\* Shortest dimension will be adjusted if necessary to maintain original aspect ratio.

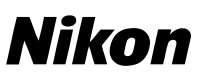

### **Nikon Editor Preferences–General**

An option has been added to the General tab of the Nikon Editor Preferences dialog that allows you to choose the default display size for RAW images created with the D1x.

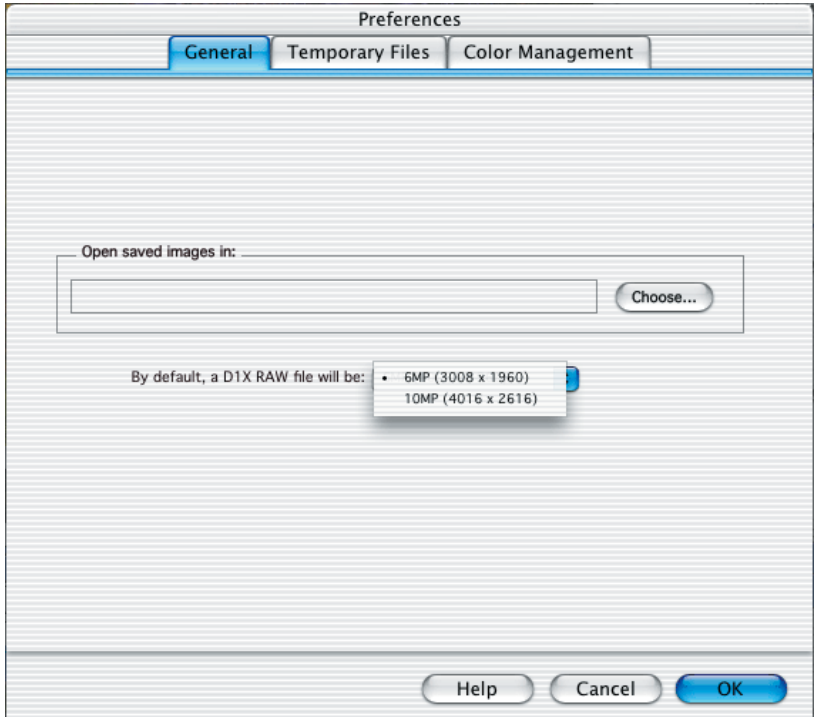

### **By default, a D1X RAW file will be**

This option controls the default size for RAW images taken with the D1x. Choose 10MP (4016 x 2616) or 6MP (3008 x 1960).

# **The General Tab**

For more information on the General tab , see the *Nikon View 5 Reference Manual*.